# **[Le lien d'accès Tilkee](https://docs.efalia.com/docs/documentation-tilkee/les-bases/le-lien-dacces-tilkee/)**

## **C'est quoi un lien d'accès ?**

Notre plateforme permet de créer des projets et de générer des liens d'accès pour vos prospects. C'est à travers le lien d'accès que vous savez qui se connecte à vos documents.

Dans le cadre de l'envoi d'une proposition personnalisée, vous allez créer un projet (exemple Proposition Entreprise XXX) et générer un lien par interlocuteur (Exemple : François Dupont).

Si vous envoyez toujours les mêmes documents, vous pouvez créer un seul projet (exemple : Plaquette de présentation) et générer un lien pour chaque prospect (Exemple : François Dupont Entreprise XXX).

#### **Comment créer un lien d'accès ?**

- Accédez à votre projet en cliquant dessus,
- Rendez-vous sur l'onglet "Lien d'accès",
- Cliquez sur le titre du lien d'accès pour le renommer.

Par défaut, le lien d'accès prend le nom : "Nouveau lien d'accès". Mais pensez bien à le renommer au nom de votre contact.

## **Le lien avec demande d'identification du prospect**

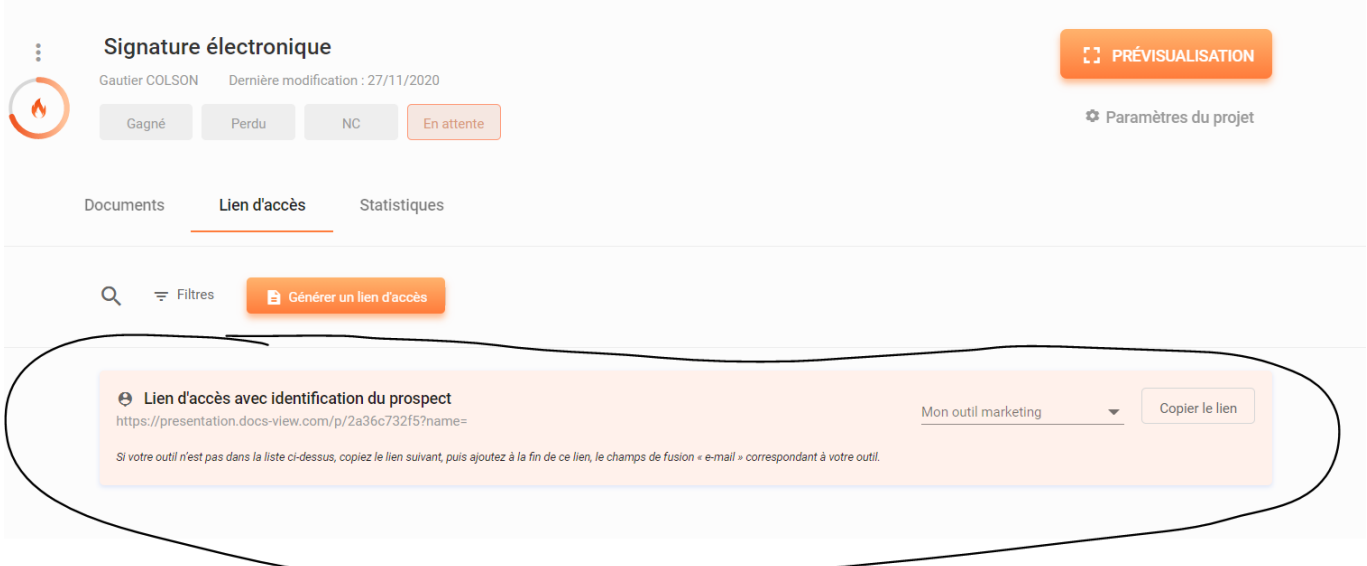

Le lien se situe ici

SI vous ne voyez pas cette option disponible veuillez écrire à support@tilkee.com

Vous pouvez sélectionner ce lien et l'envoyer à plusieurs contacts.

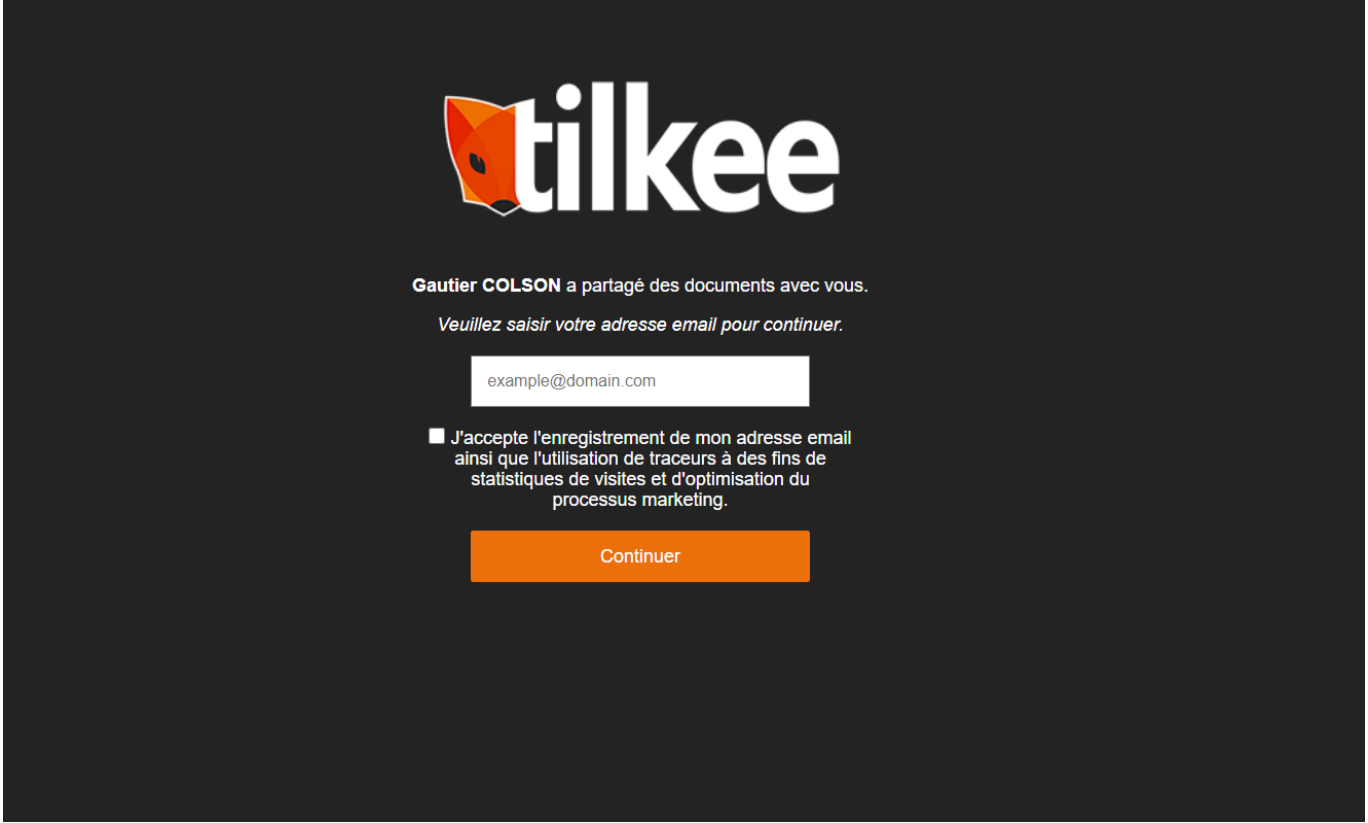

Aperçu une fois que le client clique dessus

## **Comment inciter mon prospect à cliquer sur mon lien ?**

La diffusion de lien est de plus en plus répandue car plus sécurisé, plus respectueuse de l'environnement que les pièces jointes, et l'expérience client est plus agréable (signature électronique). Voici un ensemble de phrase qui fonctionne bien chez nos meilleurs utilisateurs.

"Vous trouverez ma proposition dans votre espace sécurisé : (lien tilkee)" "Je vous ai ouvert un accès à ma proposition ci-après : (lien tilkee)" "Ma proposition est disponible ci-après : (lien tilkee)" Et ma préférée : "Vous trouverez à travers votre espace dédié, ma proposition signable électroniquement: Lien Tilkee"

### **Comment modifier le lien Tilkee ?**

Allez dans l'onglet "Thème" et sélectionner votre thème par défaut. La configuration du lien se découpe en deux :

- Le sous domaine est un champ libre
- Le nom de domaine, vous avez le choix entre 7 noms de domaine achetés pour nos utilisateurs.

*Exemple : monentreprise.proposition-commerciale.fr*

## **Désactiver les alertes**

Si vous souhaitez désactiver les alertes de lecture mail, je vous invite à aller dans "Mon profil et préférences" en haut à droite, puis à aller dans l'onglet "Notifications". Ici vous pouvez désactiver les alertes mails.

Pour toute demande spécifique, vous pouvez nous écrire sur support@tilkee.com